# newline

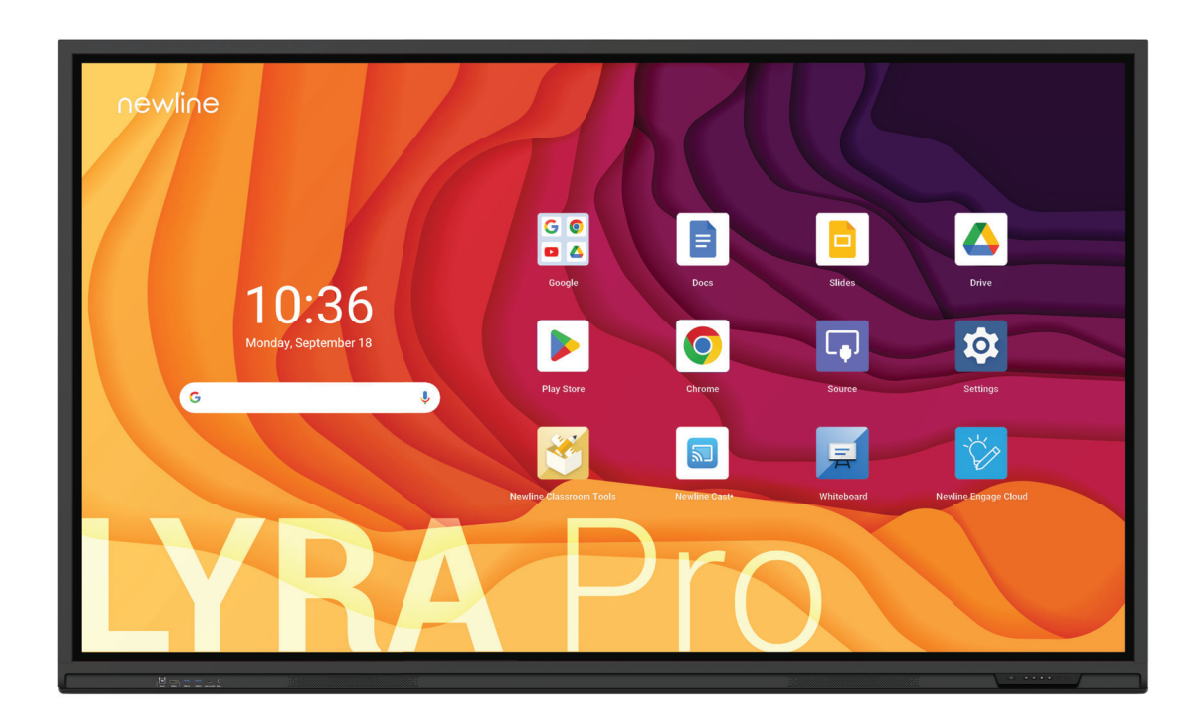

Newline LYRA Pro (23QA)

### QUICK START GUIDE

#### **Lyra Pro Series Panel Front Buttons**

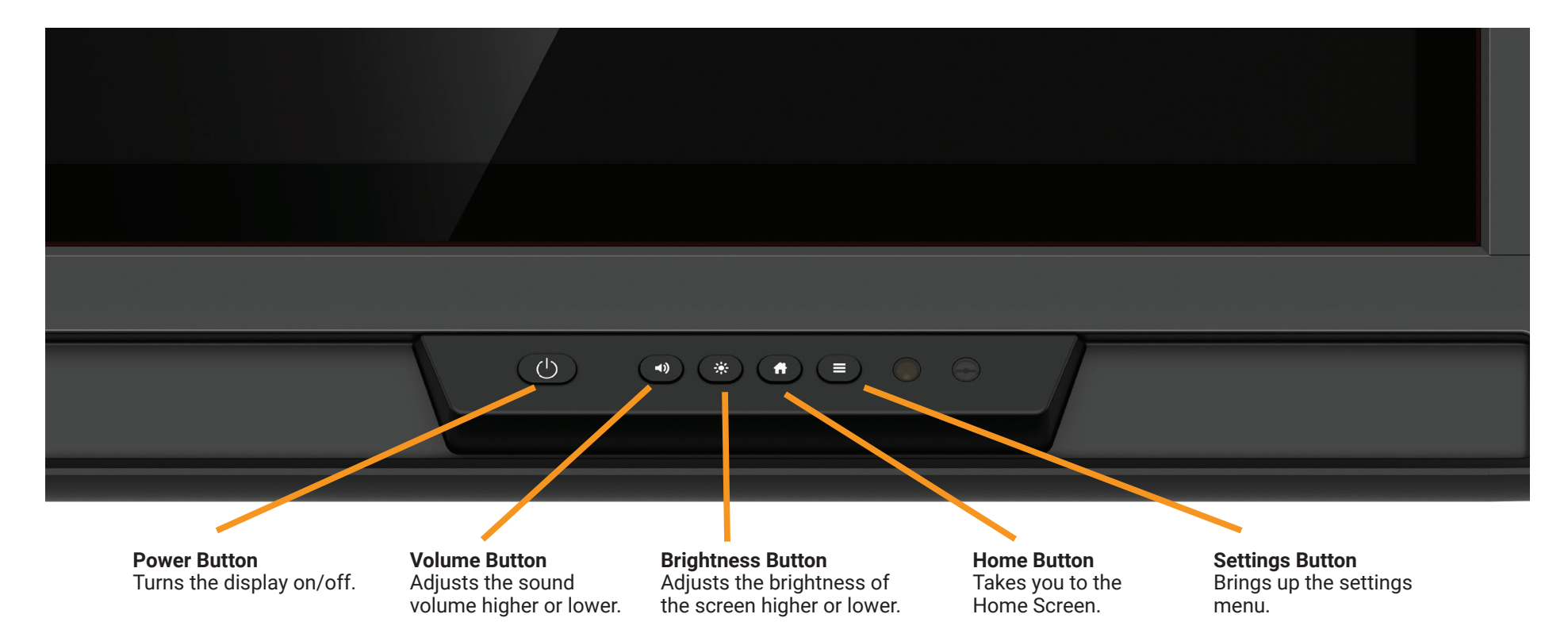

#### **Turning On the Display**

- 1. Press the Power button on the bottom right side of the display.
- 2. The button will change color from red to white once the display is powered on.

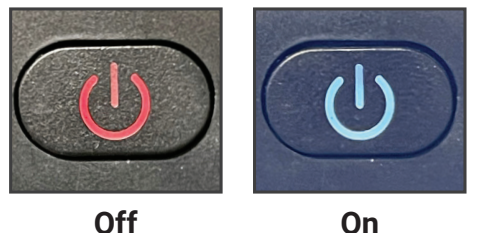

#### **The Front Ports**

There are six ports located on the bottom left-hand side of the front of the panel: one USB Touch port, one HDMI port, two USB 3.0 ports, a USB Type-C with 65 watts power delivery port, and a mic-in port.

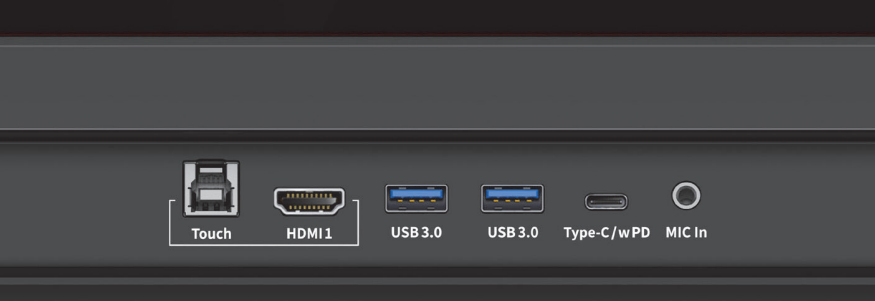

#### **The Side Ports**

The following ports are located on the left side of the panel:

HDMI IN 2.0 x 2DisplayPort 1.2 x 1 USB Type-B (Touch) x 3 USB Type-C (no PD) x 1 USB 3.0 Type-A x 2 USB 3.0 Type-A to Android x 1, HDMI OUT 2.0 x 1RS232 x 1RJ45 (Gigabit) IN x 1 & OUT x 1 SPDIF x 1SDM/VGA x 1 Audio Line out x 1Wi-Fi module slot OPS Slot

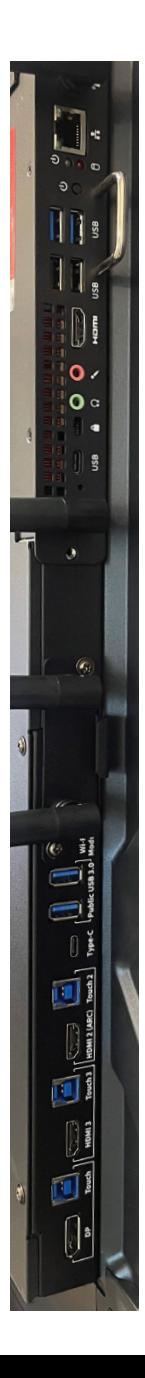

#### **The Home Screen**

#### **Google Search Bar**

Search the web and the contents of your panel directly from the homescreen!

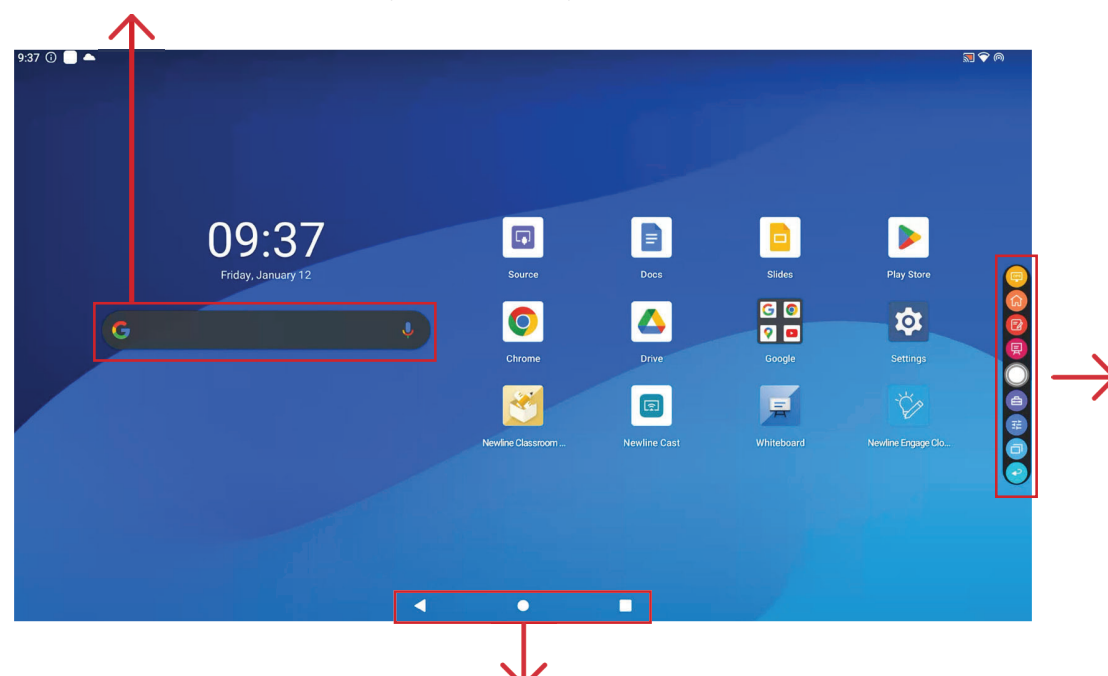

#### **Android Toolbar**

One the bottom on the panel screen is the Android toolbar. Use this toolbar for the following quick access tools:

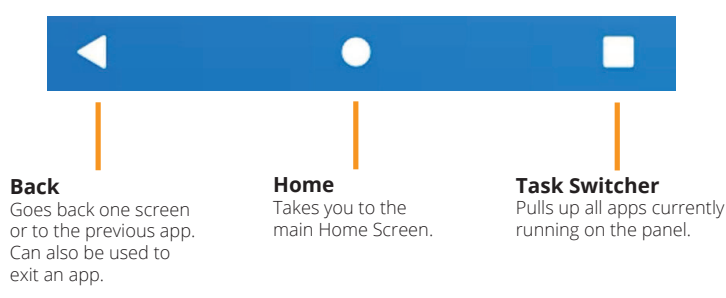

#### **Quick Access Toolbar**

The Quick Access Toolbar can be accessed by tapping the white circle on either the left or right side of the screen. To minimize the Quick Access Toolbar, tap the white circle again.

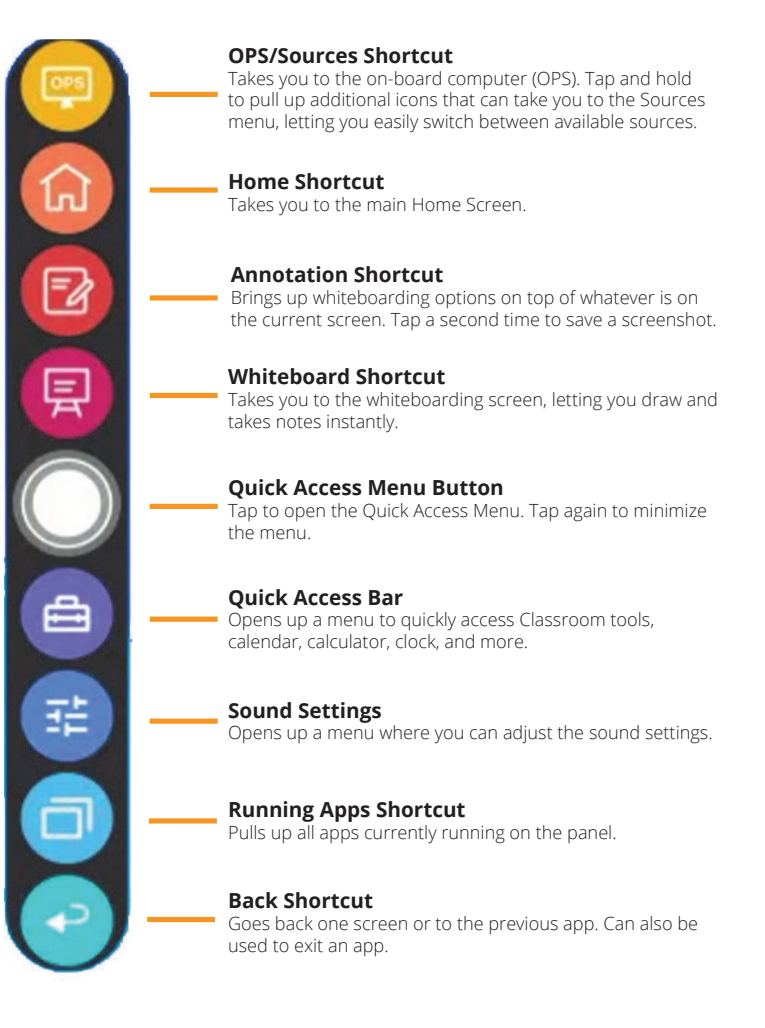

#### **Moving Apps to Customize Home Screen**

1. On the home screen, **long press** on any app to move its location. The panel will show you where you can place an app by creating a white rectangle in your desired location.

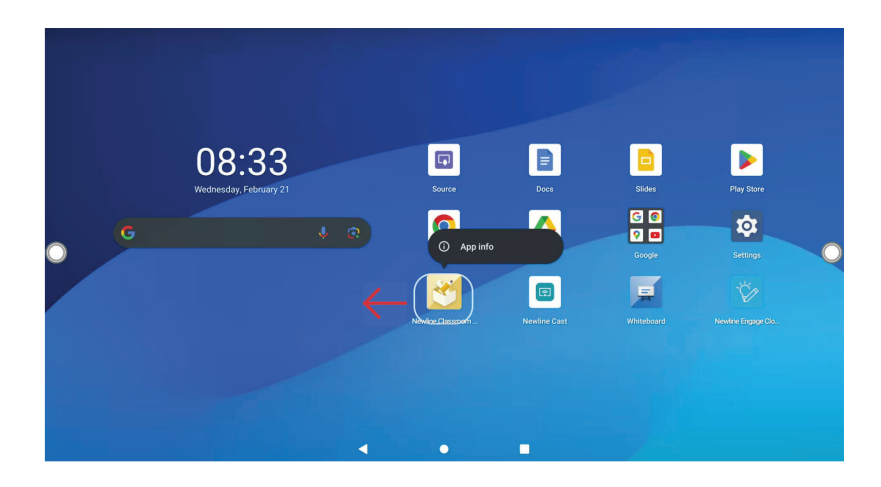

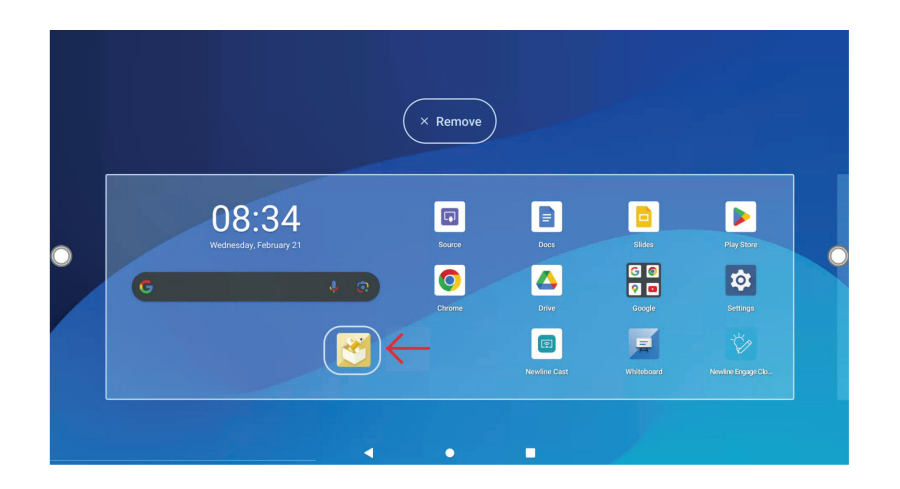

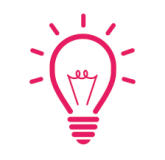

#### Bonus Tip:

To create a folder of multiple apps, simply move one app on top of another app. A folder will be created automatically. Long press on the folder to rename the folder.

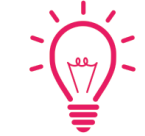

#### Bonus Tip:

By long pressing, you also have the option to remove the app from the home screen or uninstall the app completely.

- 1. Tap the Source icon on the home screen.
- 2. Any device currently connected to the display will light up in white in the Source window on the home screen.
- 3. Tap the icon of the source you want to switch to.
- 4. Plugging your device into the front ports will automatically bring up the device on screen.

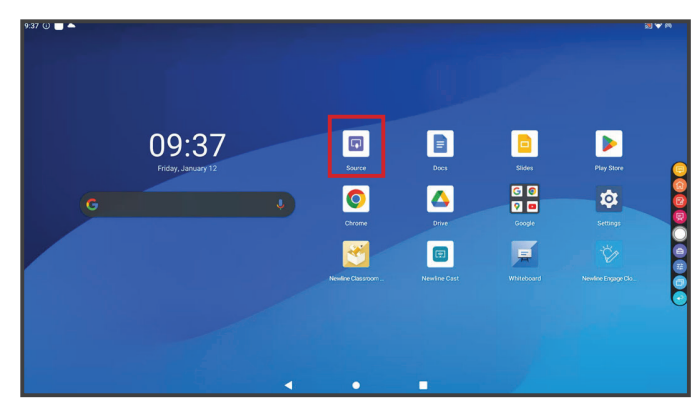

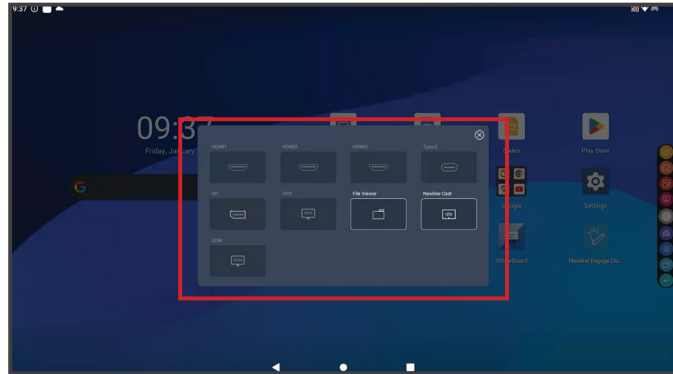

### **Switching Sources <b>Accessing the Built-In OPS Computer** Accessing the Built-In OPS Computer

- 1. Tap the Source icon on the home screen.
- 2. In the Source window that pops up, tap on the "OPS" button.
- 3. You will now be viewing and using the built-in OPS Computer.

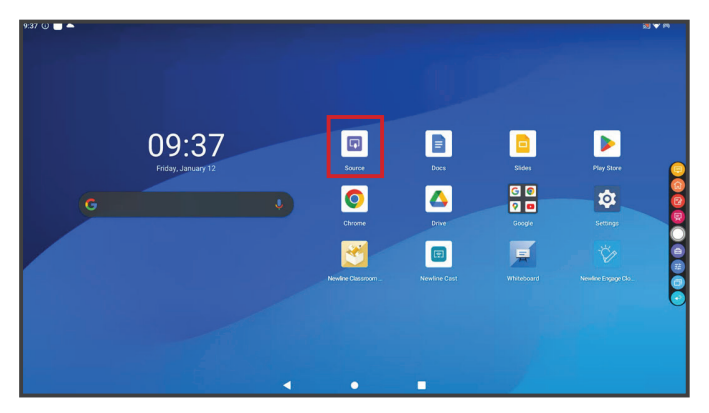

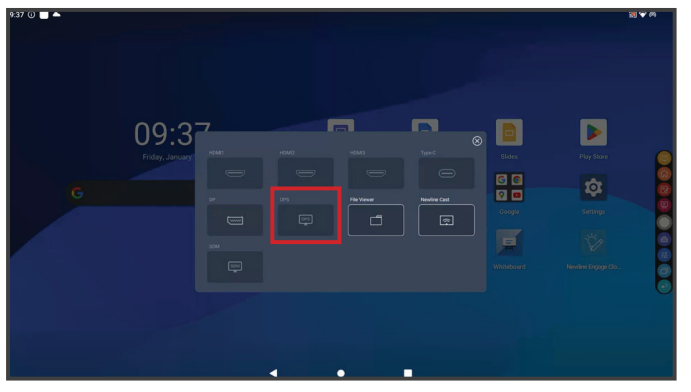

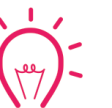

#### Bonus Tip:

You can also quickly navigate to the OPS using this icon on the floating menu on both sides of the display:

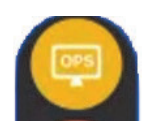

#### **Switching Sources Switching Sources**

#### Connecting a Computer with USB-C

- 1. You will need a USB Type-C cable to connect a computer.
- 2. Plug in one end of the USB-C cable into the front or side USB-C port.
- 3. Take the other end of the USB-C port and plug it into the USB-C port on your computer.
- 4. Once both cables have been plugged into the display and the computer, the matching port should turn white on the Source window.

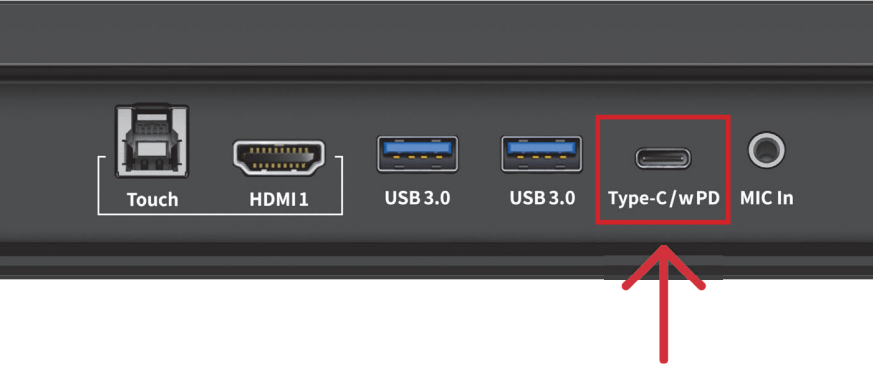

#### Connecting a Computer with USB & HDMI

- 1. You will need an HDMI cable and a USB A to B cable to connect acomputer.
- 2. On the front or side ports of the Q Series, plug in one end of the HDMI cable into one of the HDMI ports.
- 3. Take the other end of the HDMI port and plug it into the HDMI port on your computer.
- 4. Plug in the USB-B end of the USB cable into one of the front or side ports labeled "USB Touch."
- 5. Take the USB-A end of the USB cable and plug it into the USB port on your computer.
- 6. Once both cables have been plugged into the display and the computer, the matching port should turn white on the Source window.

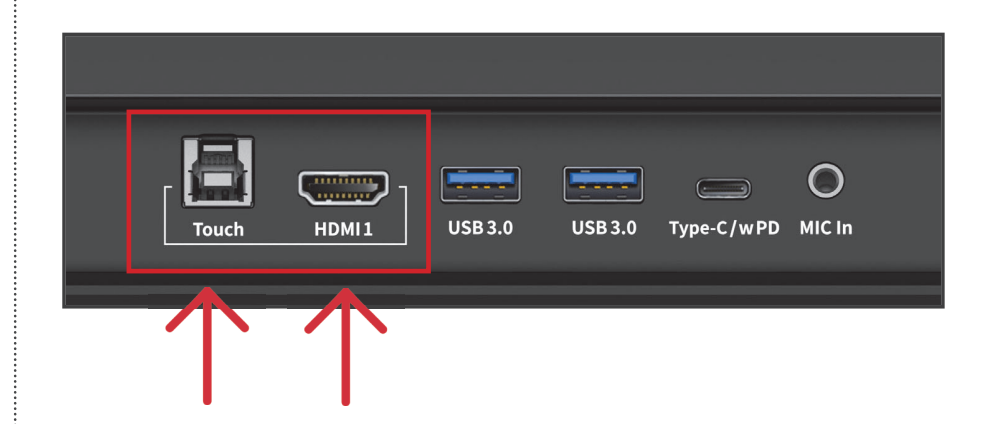

#### **Installing the Wi-Fi Module**

1. Unscrew the 2 screws on the Wi-Fi Module port on the rear of the panel and remove the shielding cover.

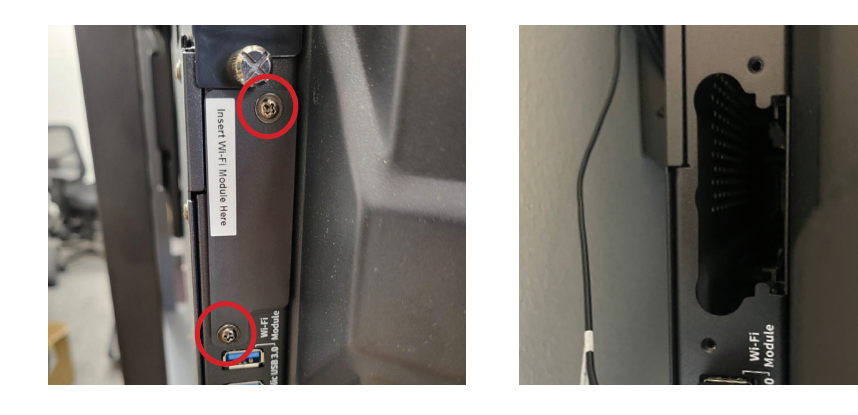

#### Caution

The Wi-Fi Module does not support hot plugging. Therefore, you must insert or remove the Wi-Fi Module when the display is powered off. Otherwise, the displays or Wi-Fi Module may be damaged.

2. - Insert the Wi-Fi Module into the port until firmly seated, then use the 2 screws to secure it.

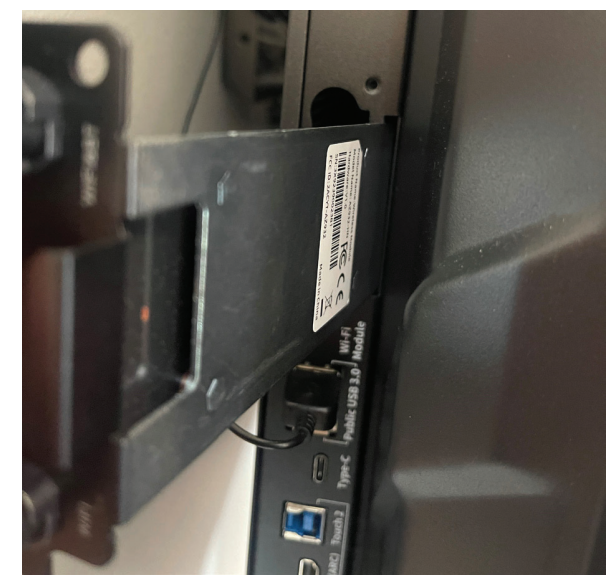

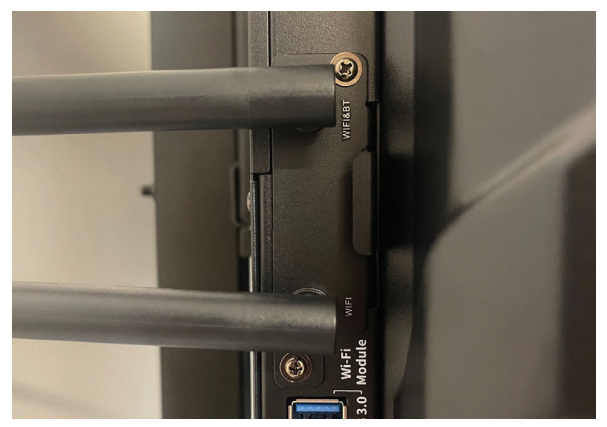

#### **Changing the Settings**

- 1. From the home screen, select the Settings menu item.
- 2. From the Settings menu, you can adjust things like the Power settings, Internet Network settings, Date & Time, Wallpapers, and more.

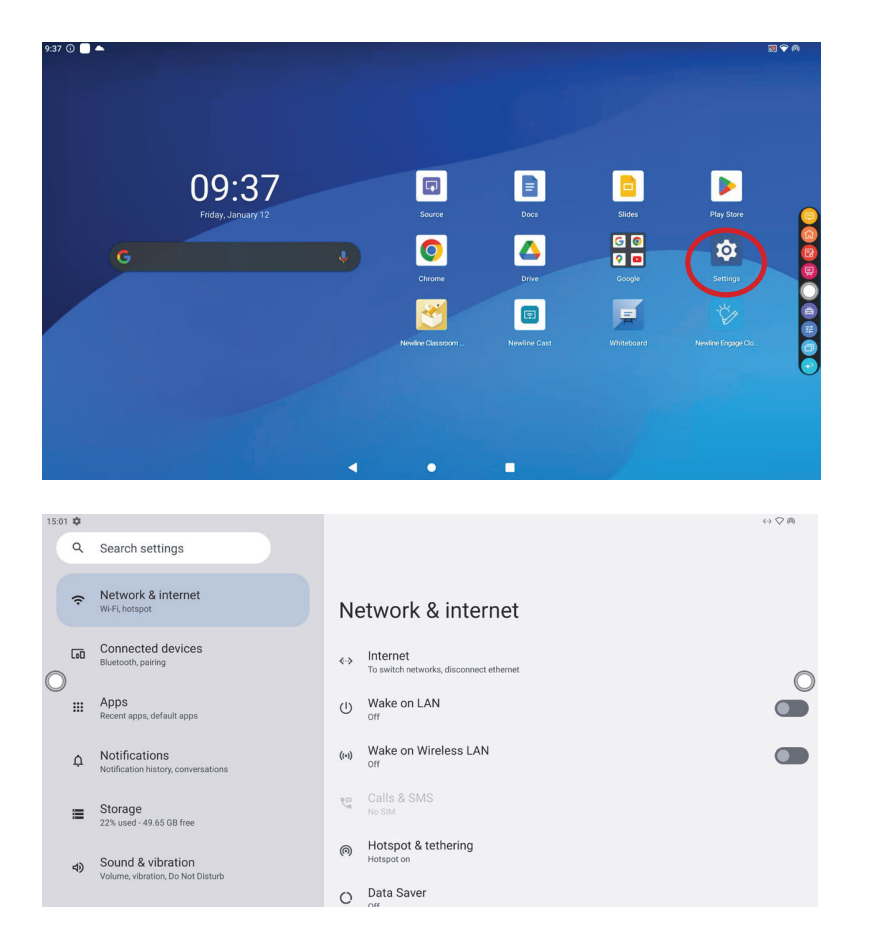

### **Launching Updates**

Updates to Firmware and Apps launch automatically "over the air." A pop-up item will appear on the screen when the update is ready to be downloaded.

**Whiteboard Tools**

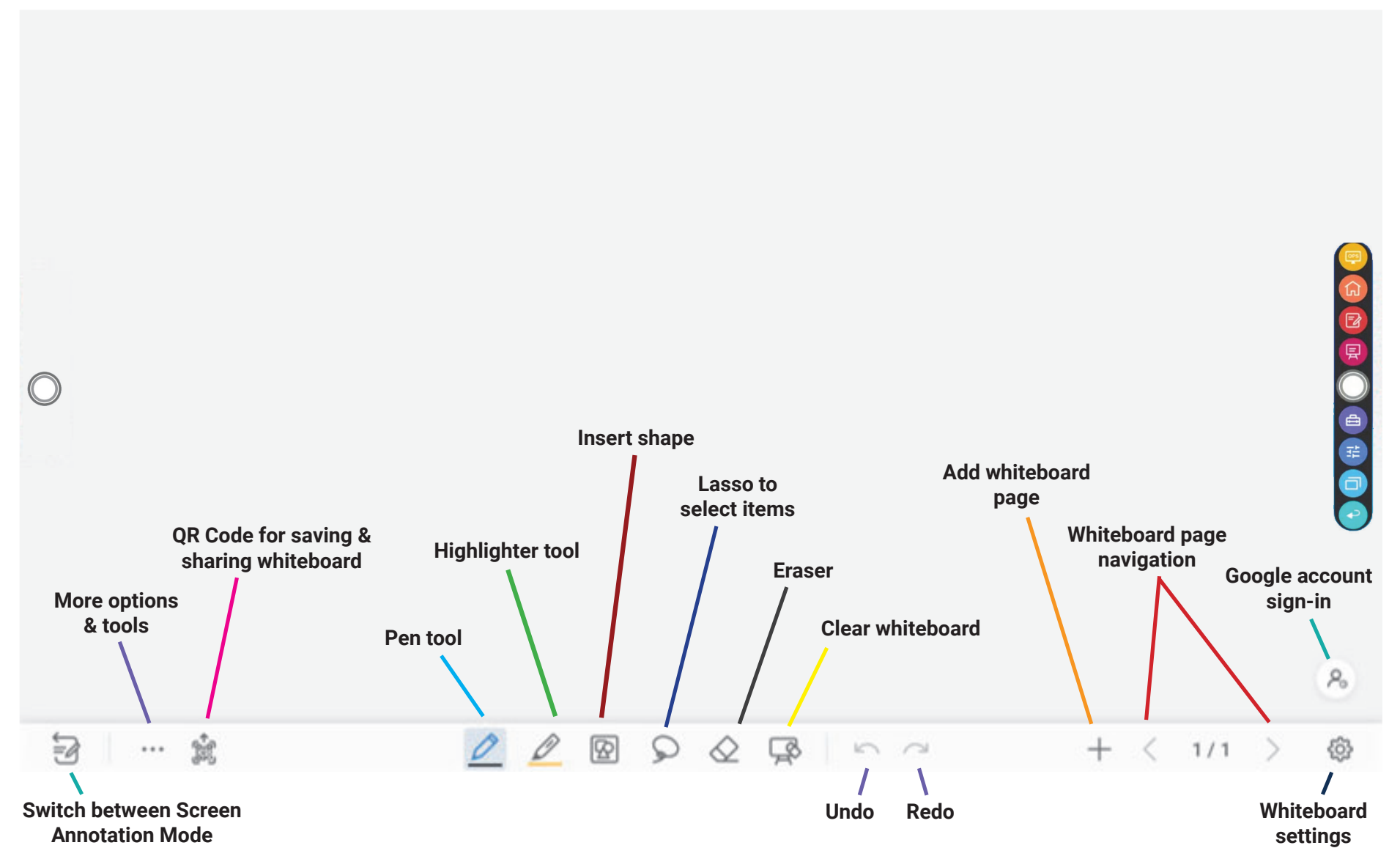

#### **Accessing the Google Play Store**

1. On the Home Screen, tap on the "Google Play Store" button.

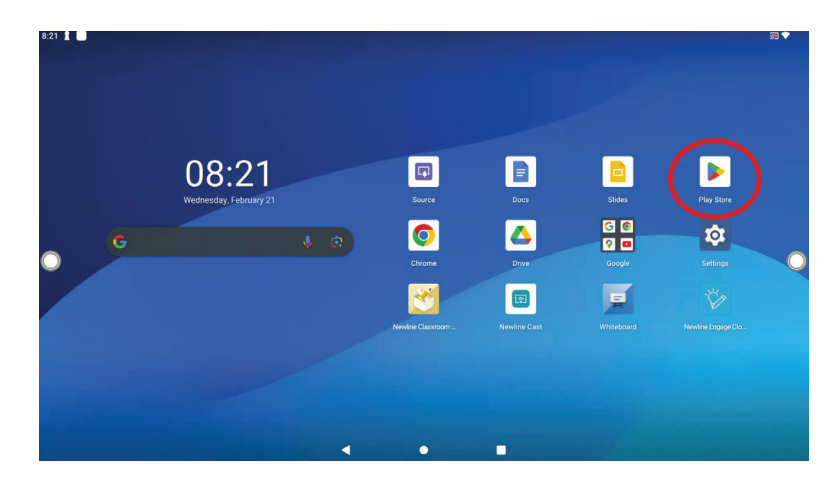

2. In the Google Play Store, search and select the App you want to download.

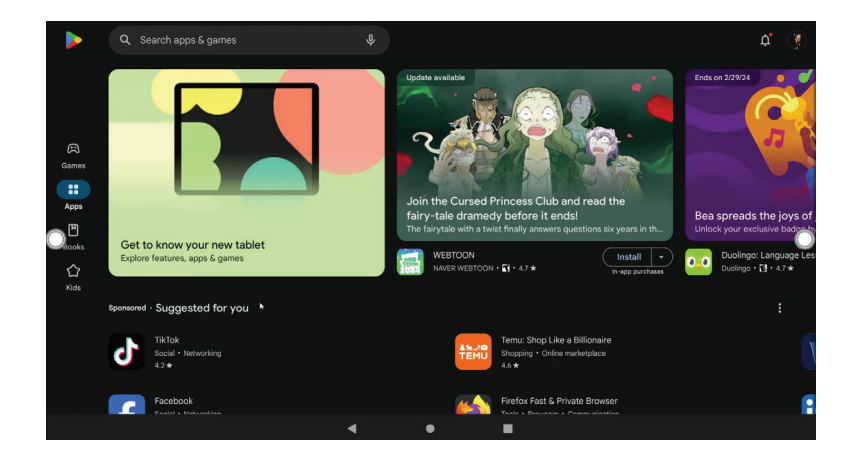

3. On the App details screen, tap Install.

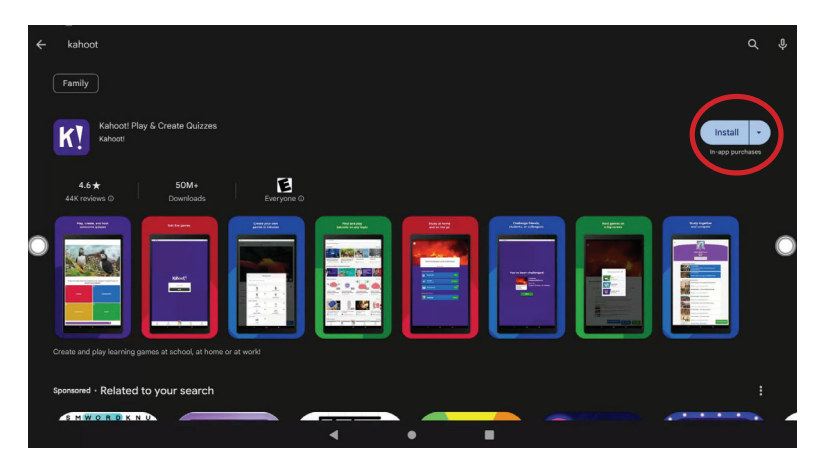

4. Once installed, new apps will appear on the second of the home screen. Swipe left to access this page. If you want to move the location of your downloaded apps, see page 5.

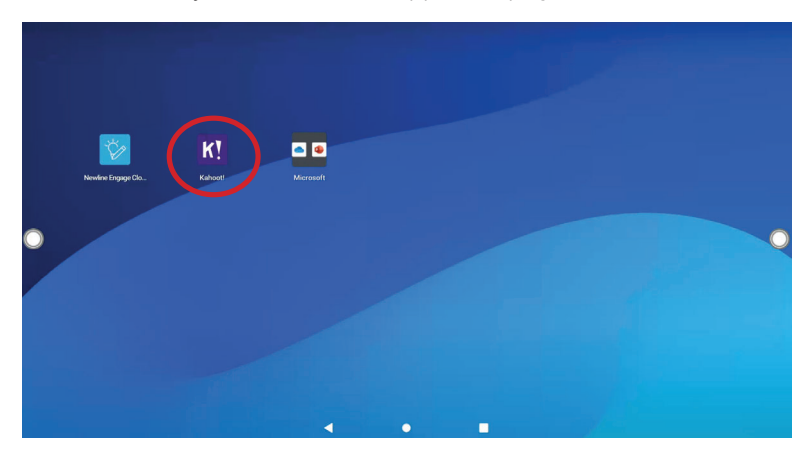